# How to run Calibur on a PC

Last updated: April 6, 2023

In this tutorial, you will learn how to use a USB stick to run the Calibur app on any PC. The PC can be a Windows or Linux notebook or desktop computer. The Android-x86 emulator will be installed on the USB stick and will run a fully functional Android system and the Calibur app within. When you remove the stick from the computer everything will be working as before and no data will be lost.

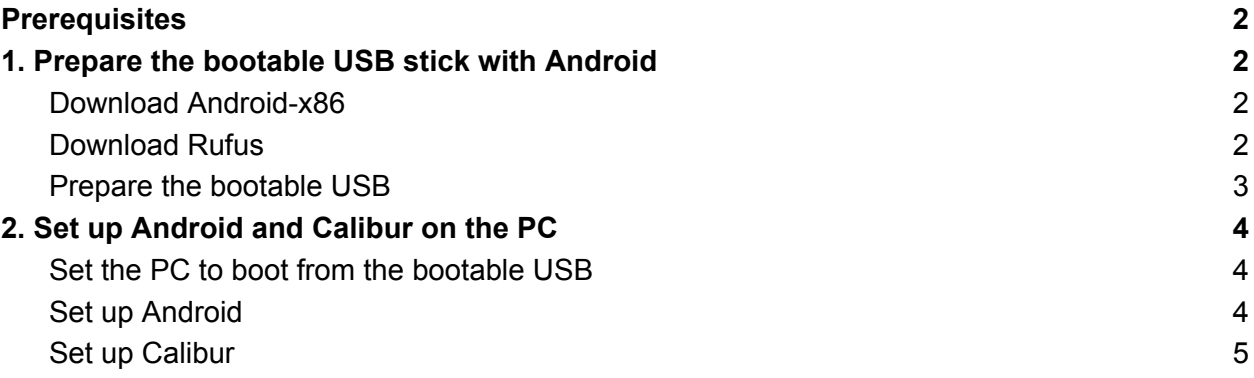

# <span id="page-1-0"></span>**Prerequisites**

- **Min 8GB USB stick** this will be used to run the Calibur app. (All data will be erased, make sure to back up all of its content.)
- **Any PC with built-in Bluetooth support** (a USB Bluetooth dongle might not be detectable) to run the Calibur app
- **A Windows PC** to setup the USB stick (the same PC can be used for both as long as it's running Windows)
- **A mouse** (a touchpad might not be detectable)
- **Internet access**

# <span id="page-1-1"></span>1.Prepare the bootable USB stick with Android

<span id="page-1-2"></span>Windows PC is required for these steps.

### Download Android-x86

Android-x86 is an emulator to run Android on PC.

- Go to the Android-x86 website: <https://www.android-x86.org>
- Click *[Download.](https://www.android-x86.org/download.html)*
- Select FOSSHUB, the main download site.

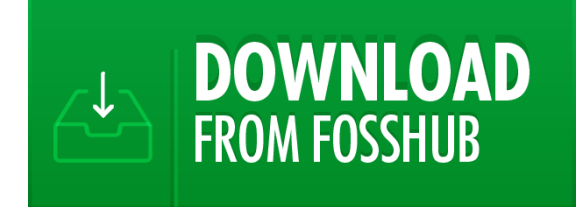

- **Download an .ISO file** 
	- $\circ$  If the PC to run Calibur on has an x64 processor (probably)<sup>1</sup>, download the *Android-x86 64-bit ISO file*.
	- Download an *Android-x86 32-bit ISO file* otherwise.

## <span id="page-1-3"></span>Download Rufus

Rufus is a software to create a bootable USB from which you will be able to load Android to the PC.

- Go to the Rufus website: <https://rufus.ie>
- Search for the *Download* section and click the latest version.
- No installation required, the downloaded .EXE file itself is the ready-to-run software.

- **Check within its operating system: [Windows](https://helpcenter.trendmicro.com/en-us/article/tmka-14342), [Linux](https://www.cyberciti.biz/faq/linux-how-to-find-if-processor-is-64-bit-or-not/)**
- Or look it up in the computer's manual

<sup>&</sup>lt;sup>1</sup> If you don't whether the PC to run Calibur on has an x86 or an x64 processor:

#### <span id="page-2-0"></span>Prepare the bootable USB

- Plug in the USB stick.
- Open Rufus.
- Set the following options in Rufus:
	- *Device*: your USB stick
	- *Partition scheme*: *MBR*
	- *Target system*: *BIOS (or UEFI-CSM)*
	- *Volume label*: any name
	- *Cluster size*: *8192 bytes (Default)*
- Click *SELECT* and select the downloaded .ISO file.
- Click *START*.
- When a popup window appears with the title of *ISOHybrid image detected*, select the *Write in ISO Image mode (Recommended)* option.

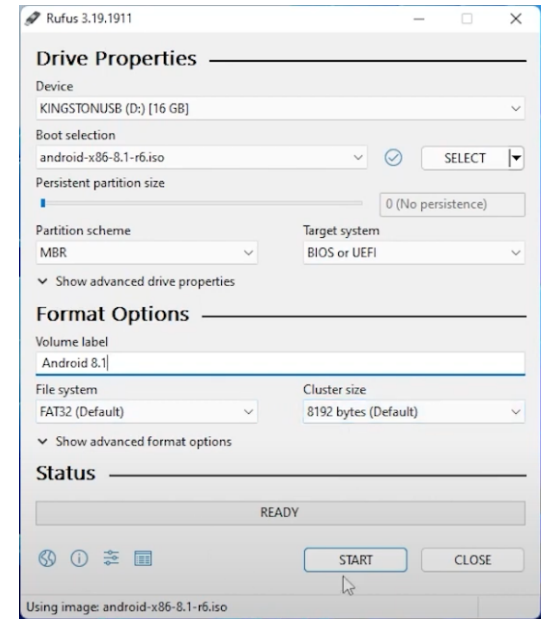

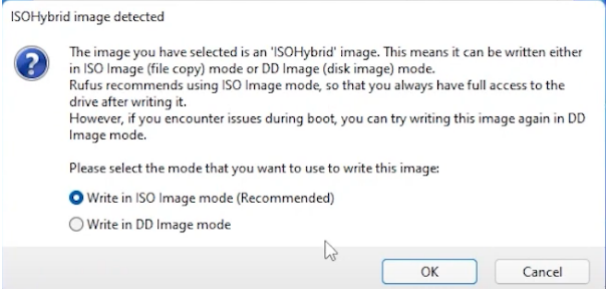

● When a popup window appears with the title of *WARNING: ALL DATA ON DEVICE WILL BE DESTROYED*, click *OK*.

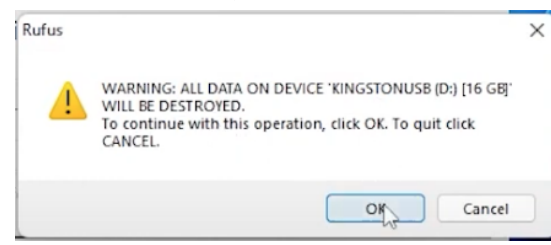

# <span id="page-3-0"></span>2.Set up Android and Calibur on the PC

Use the PC you want to run Calibur on for these steps. Plug in the USB stick and make sure it's stably plugged in until you finish using Calibur on the PC.

<span id="page-3-1"></span>These steps will have to be executed each time you run Calibur on your PC.

#### Set the PC to boot from the bootable USB

- Look up how to enter the boot menu of your computer to select what device to boot from. Common methods: pressing Esc/Del/F2/F10/F12 but it depends on the manufacturer.
- Connect the mouse to the computer.
- Turn on the computer.
- Open the boot menu by pressing the necessary key before the computer starts loading its usual operating system.
- Set the USB drive as the primary one in the boot sequence (first place), save the changes and exit the boot menu.

### <span id="page-3-2"></span>Set up Android

● When the menu below appears, select the first option: *Android-x86 8.1 r6 Live*.

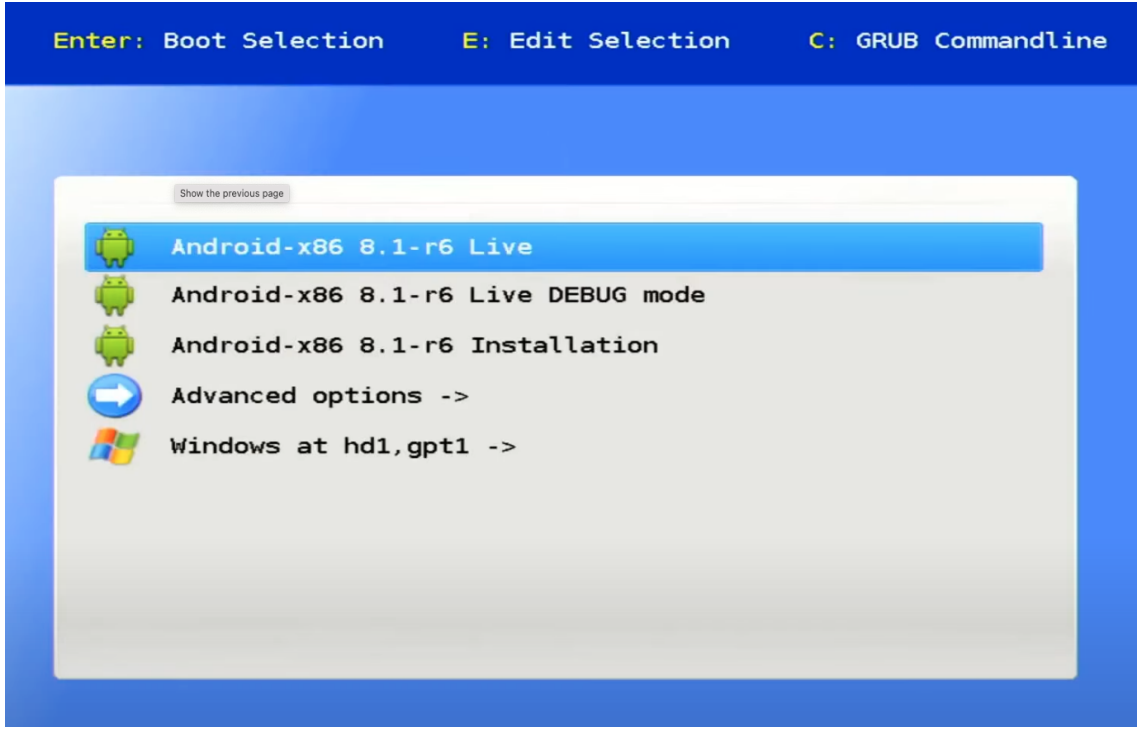

The remaining steps are the same as setting up Android on a real phone or tablet.

- Select your preferred language and press *Start*.
- Connect to a WiFi network, so you can download Calibur later.
- Select *Don't copy* in the *Copy apps & data* window.
- Sign in to your Google account, so you can use Google Play to download Calibur later.
- Set the correct date and time and press *Next*.
- Scroll down and press *Accept* for *Google Services*.
- In the *Protect you tablet* menu, select *Not now*. Press *SKIP ANYWAY* in the popup asking *Skip screen lock?*

As this emulated Android will exist only until you turn off the PC, no sensitive data will be stored in it, so there is nothing to protect with a screen lock.

● In the popup asking to *Select a Home app*, select *Quickstep* and click *ALWAYS*.

### <span id="page-4-0"></span>Set up Calibur

Now you have a fully functional Android operating system running on your PC. You can do everything you could on a tablet.

- Connect to a WiFi network if you have not done it before.
- Turn on Bluetooth.
- Open Google Play.
- Search for Calibur and install it.
- Open Calibur and connect the pocket boxes.
- Make sure the USB stick is securely attached. If it moves a bit, Android might freeze.
- You're ready to start fencing!